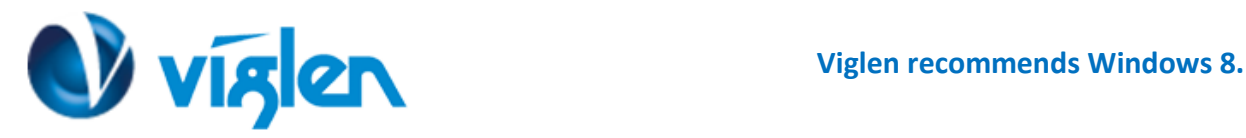

# **Windows 8 BIOS Setting VIG646 (PMPMS646)**

**Vig646M system configured with Windows 8 will have following default BIOS settings. It is strongly recommended that these BIOS settings are not disabled for a Windows 8 64Bit Operating system. Below settings are only available with BIOS version E7677AV1.721** onwards.

**Windows 8 Features [Enabled] MSI Fast BOOT [Enabled] Fast Boot [Enabled]** Secure Boot [Enabled]

**To enable downgrade to Windows 7 or XP operating system BIOS settings must be changed to boot into Legacy BIOS mode. Above BIOS settings should be changed to [Disabled]**

### **Note**

Please ensure the changes of the following settings are performed by personnel with some previous experience/knowledge of altering BIOS settings.

### **Accessing BIOS Setup**

To access the BIOS when MSI Fast boot is enabled you will need to power down the system and wait 20 seconds before powering up the system; on power on Press the {DEL} key to access BIOS setup.

## **Enabling/Disabling Windows 8 Features**

### **1. From the BIOS main menu select 'Advanced'**

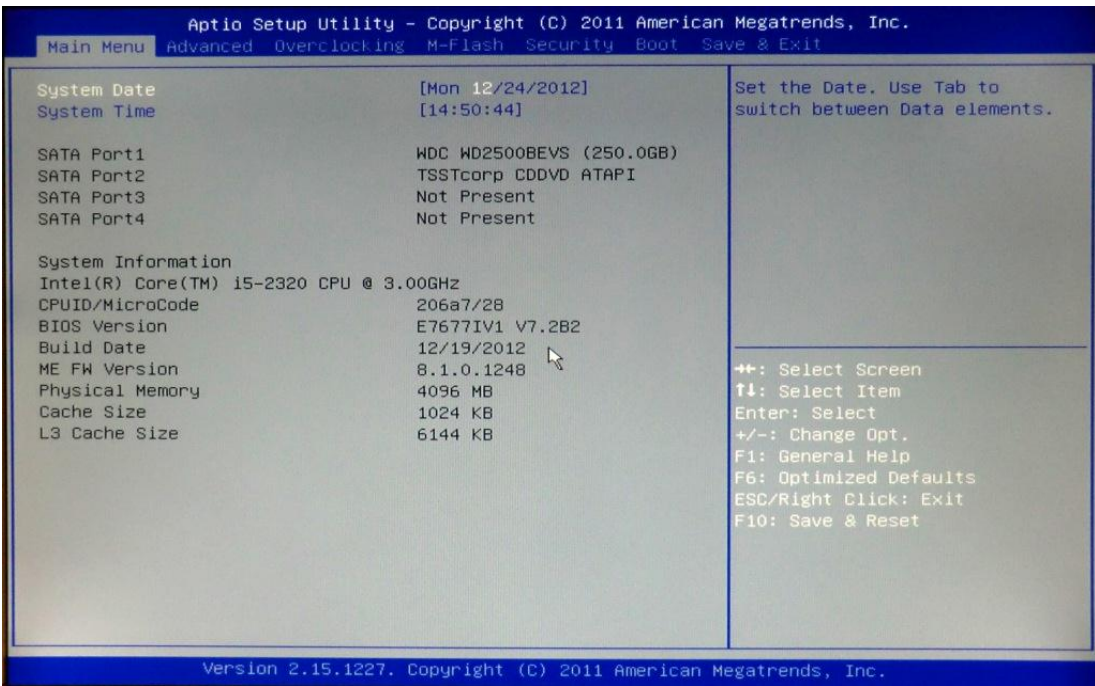

**Viglen Limited**, **VHQ, 7 Handley Page Way, Old Parkbury Lane, Colney Street, St. Albans, Hertfordshire AL2 2DQ**

Tel: **01727 201 850** | Fax: **01727 201858** | Email: **technical@viglen.co.uk**| Web: **www.viglen.co.uk**

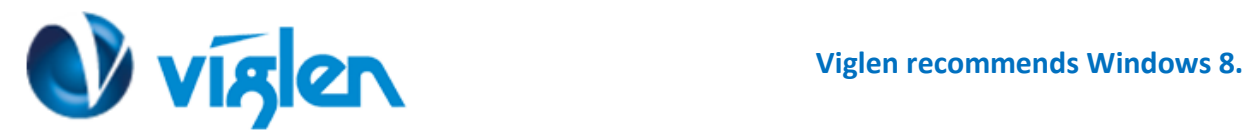

## **2.** In the 'Advanced' tab **scroll down** the options to 'Windows 8 Configuration' and **select** this option

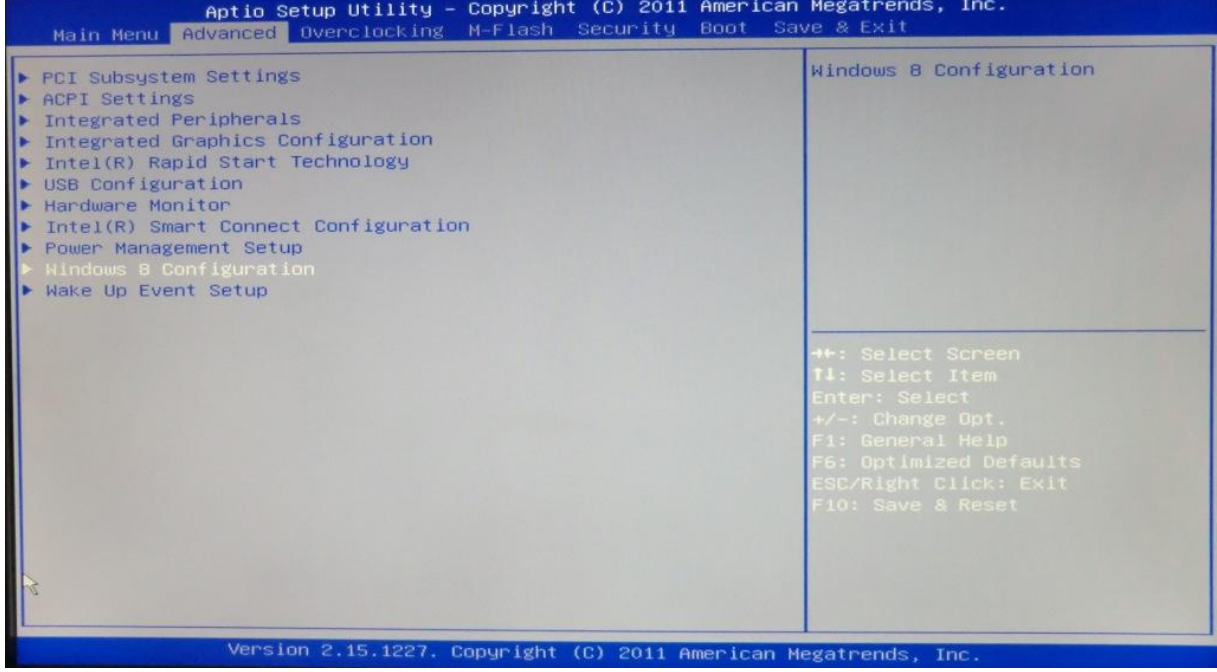

**3.** In the 'Windows 8 Configuration 'menu **select** 'Windows 8 feature' and **choose** 'Enable ' if the system is to be configured with Windows 8 64Bit Operating System. For Windows 7 and Windows XP operating systems it should be set to Disabled.

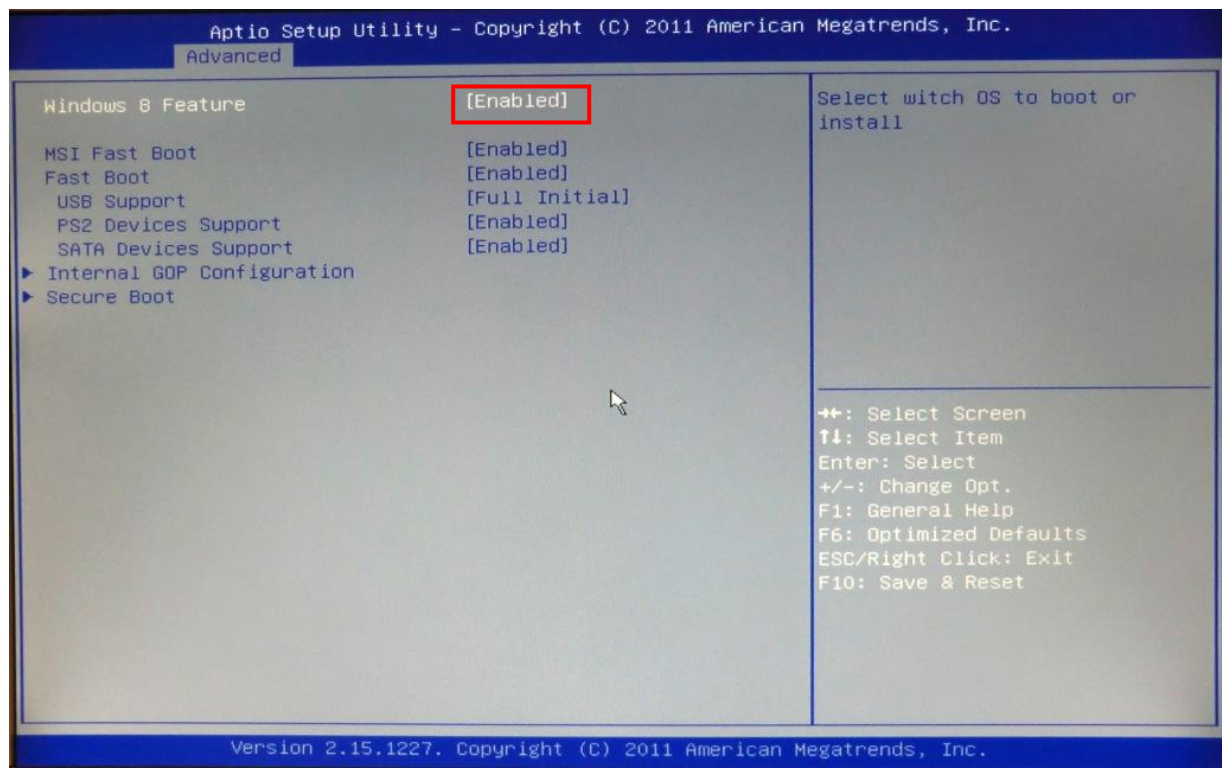

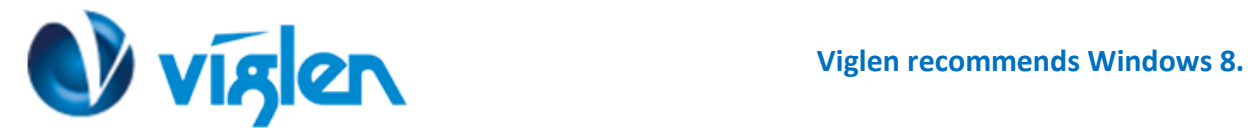

**'MSI Fast Boot' -** If Enabled, USB devices (keyboard and drives) will not be available until after OS boot, but BIOS will boot faster**.** 

Fast Boot [Disabled]

**'Fast Boot' -** It is recommended that this option is **'Enabled'** for Windows 8 operating systems to ensure the boot up sequence is performed at the fastest possible time.

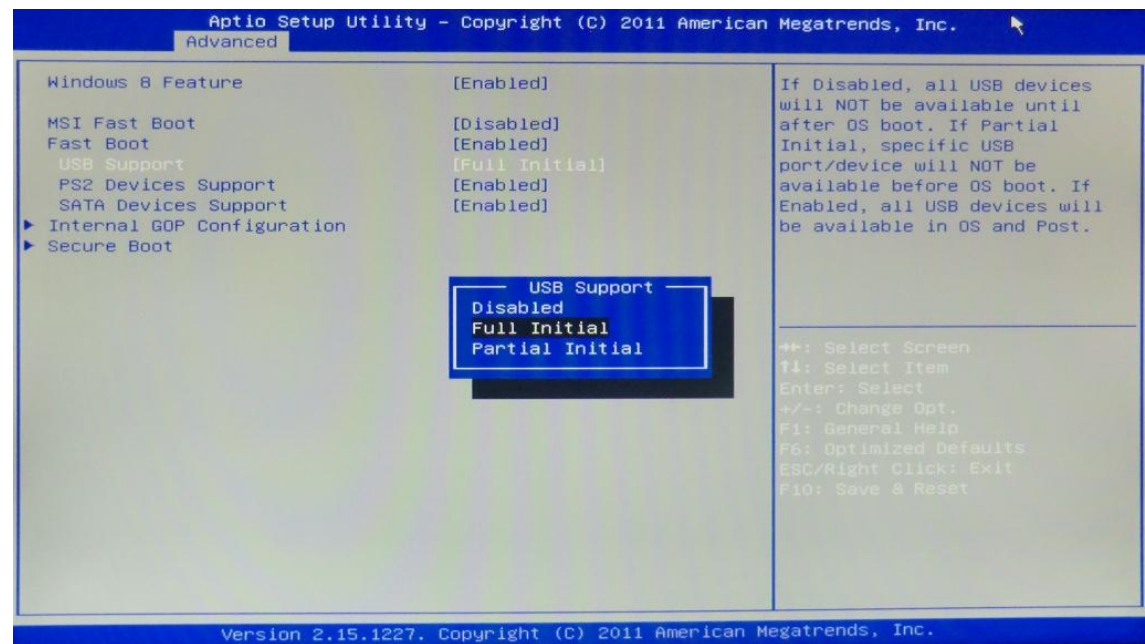

**'USB Support'** this can be set to three options:

- **Disabled –** This option will disable all USB devices until after OS boot
- **Full Initial –** This option will enable all USB devices in POST and OS
- **Partial Initial -** This option will enable the use of specific USB Port/Devices before boot

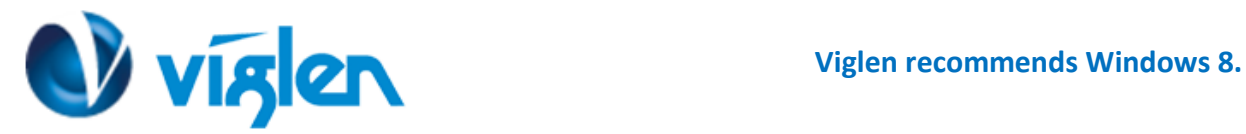

## **Enabling /Disabling Secure Boot**

**'Secure Boot'** it is recommended this setting is set to **'Enabled'** to initialize the Windows 8 secure boot feature when the system boots up**.**

**Note: Secure boot is supported under Windows 8 64Bit Operating system.**

**To Enable Secure Boot**

- **1. Select Secure Boot from Windows 8 feature menu**
- **2. Highlight Secure Boot and select Enabled**

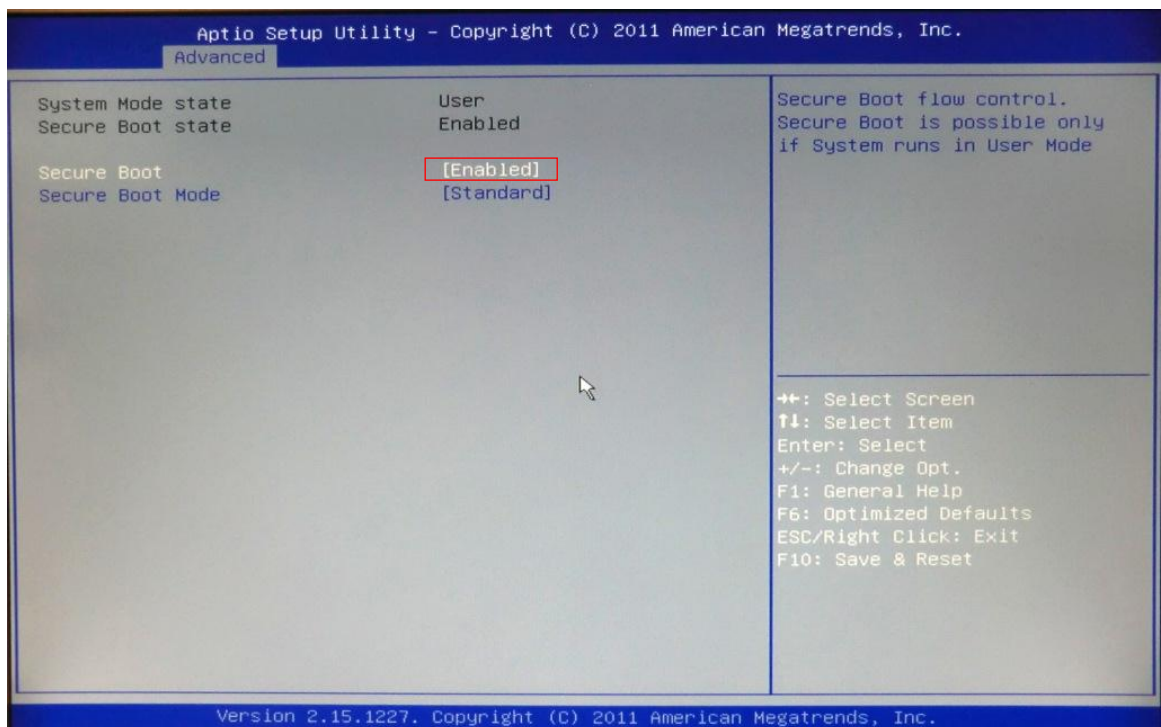

**3. Select 'Secure Boot Mode' and Select 'Custom'**

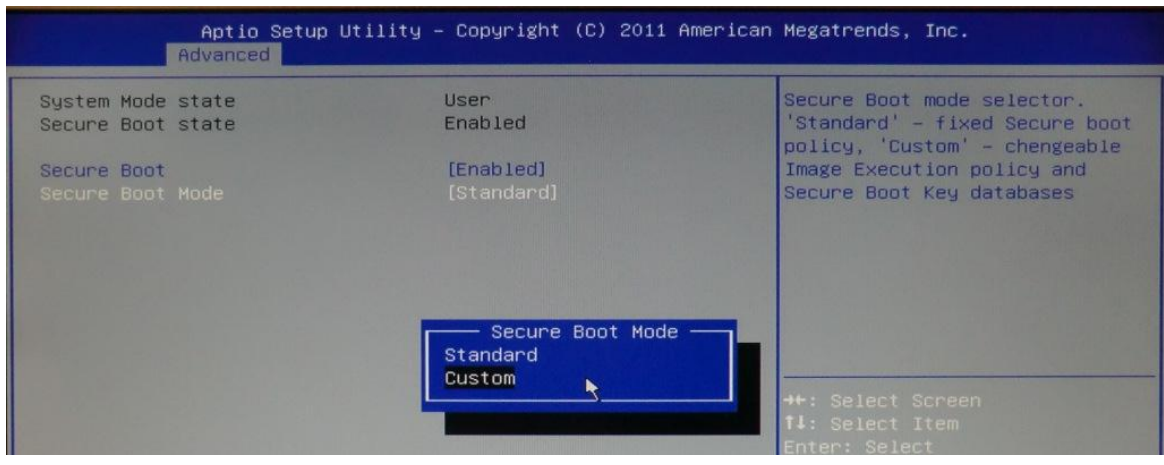

**Viglen Limited**, **VHQ, 7 Handley Page Way, Old Parkbury Lane, Colney Street, St. Albans, Hertfordshire AL2 2DQ**

Tel: **01727 201 850** | Fax: **01727 201858** | Email: **technical@viglen.co.uk**| Web: **www.viglen.co.uk**

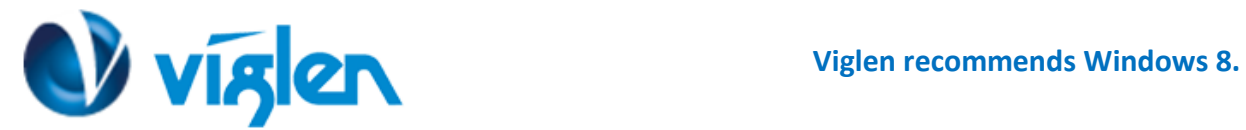

4. Select the 'Default Key Provisioning' and select **Enabled**.

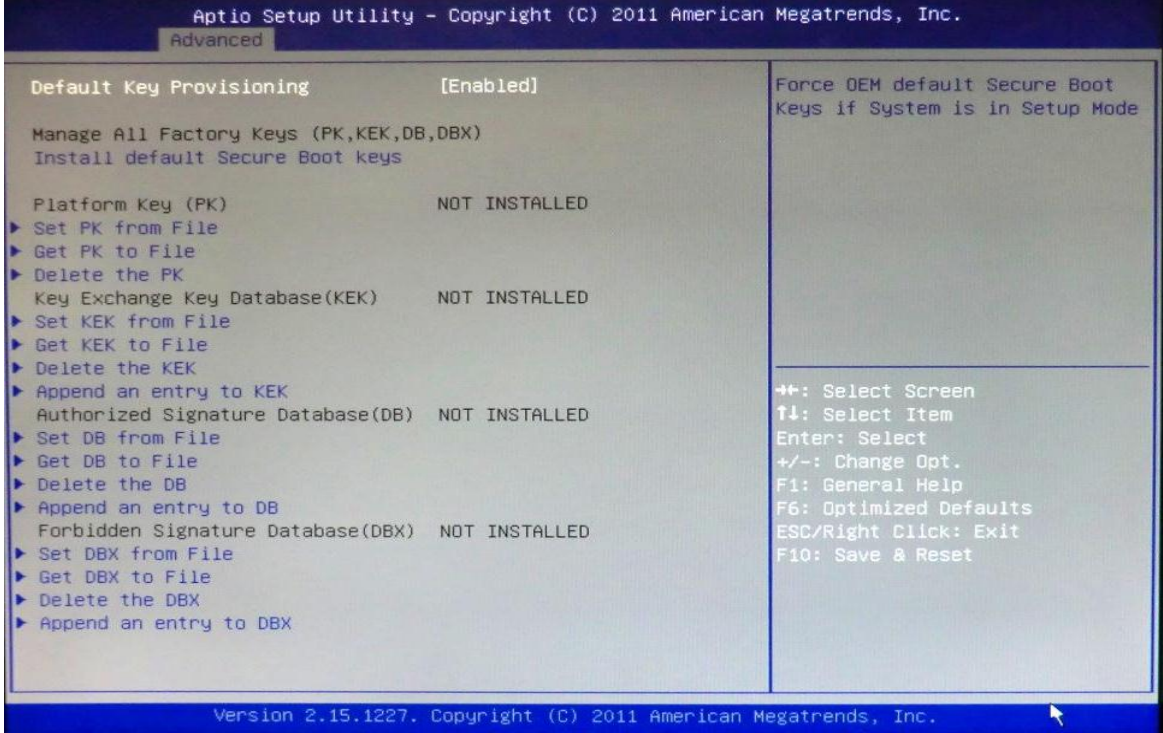

- **5. Select 'Install Default Secure Boot keys' to load factory Default Secure variables.**
- **6.** A confirmation window will request if you would wish to install factory default secure variables select 'Yes' to confirm

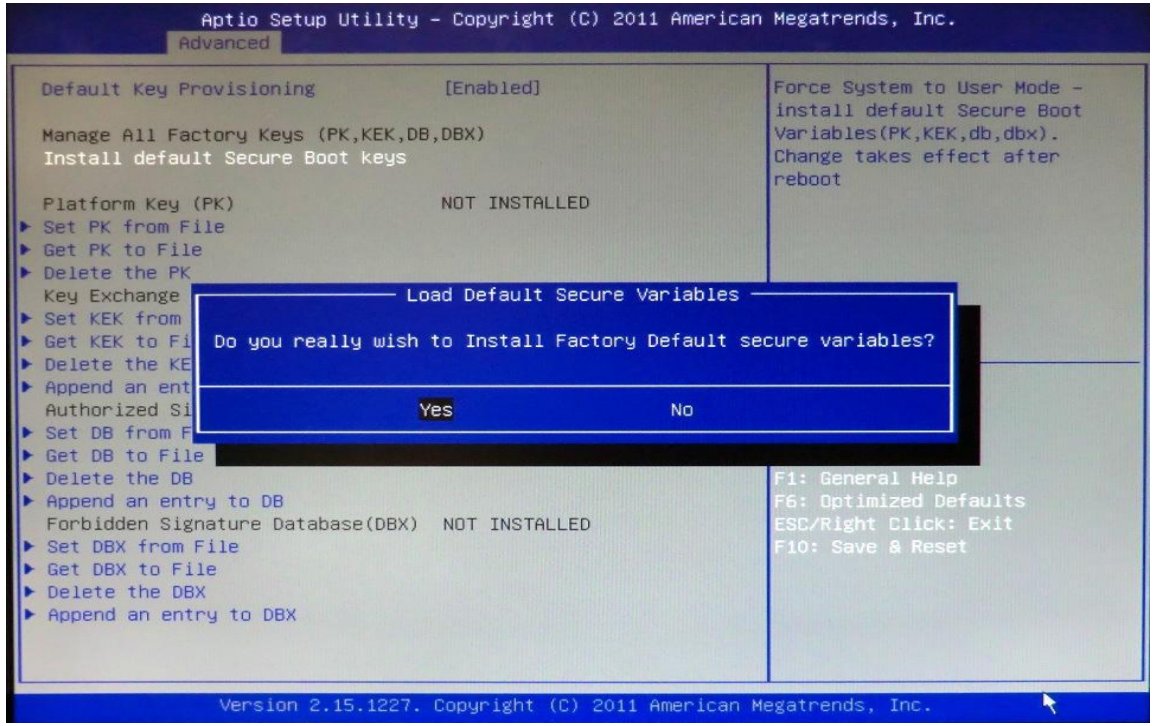

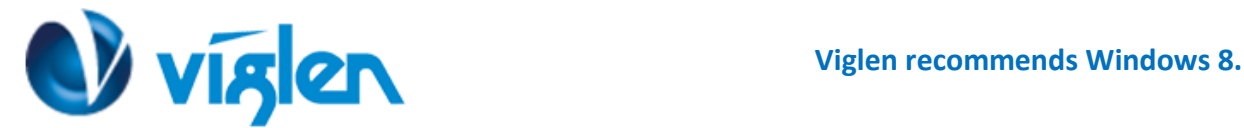

**Once the Default Secure Boot keys are installed it will state 'Installed' as shown in below**

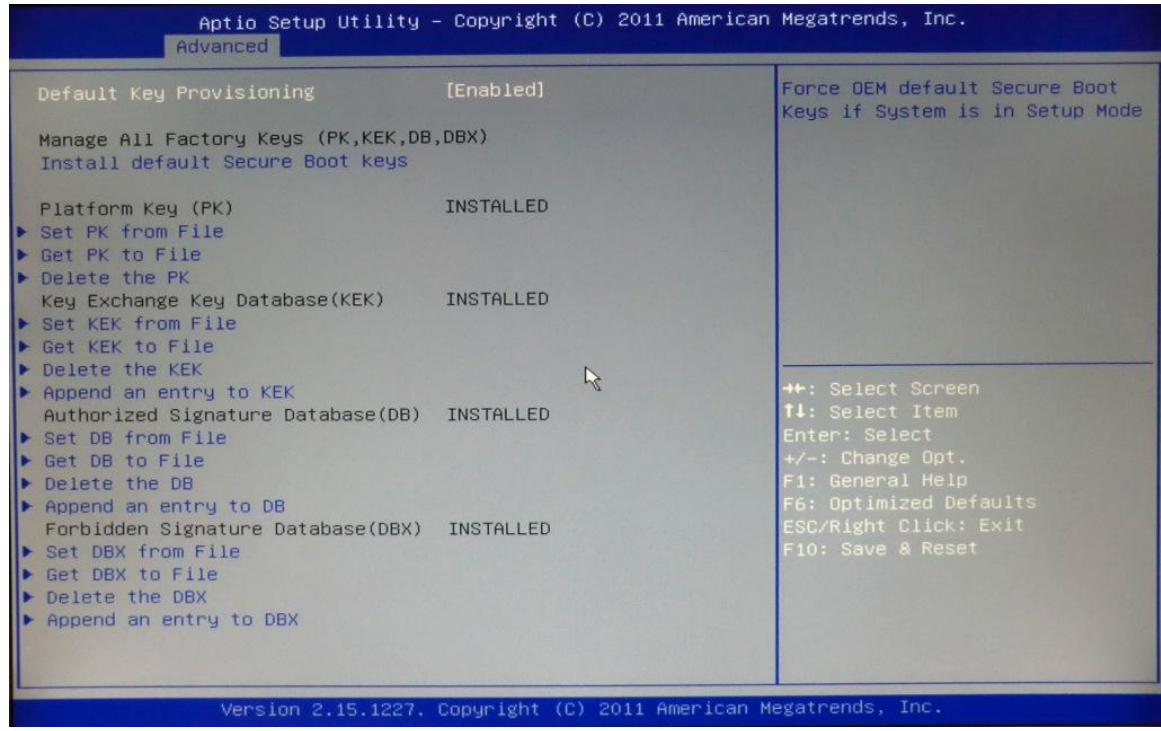

#### **Disabling Secure Boot**

- **1. Select 'Default Key Provisioning' and Change the Setting to [Disabled]**
- **2. Select 'Clear Sure Boot Keys' and Select Yes.**

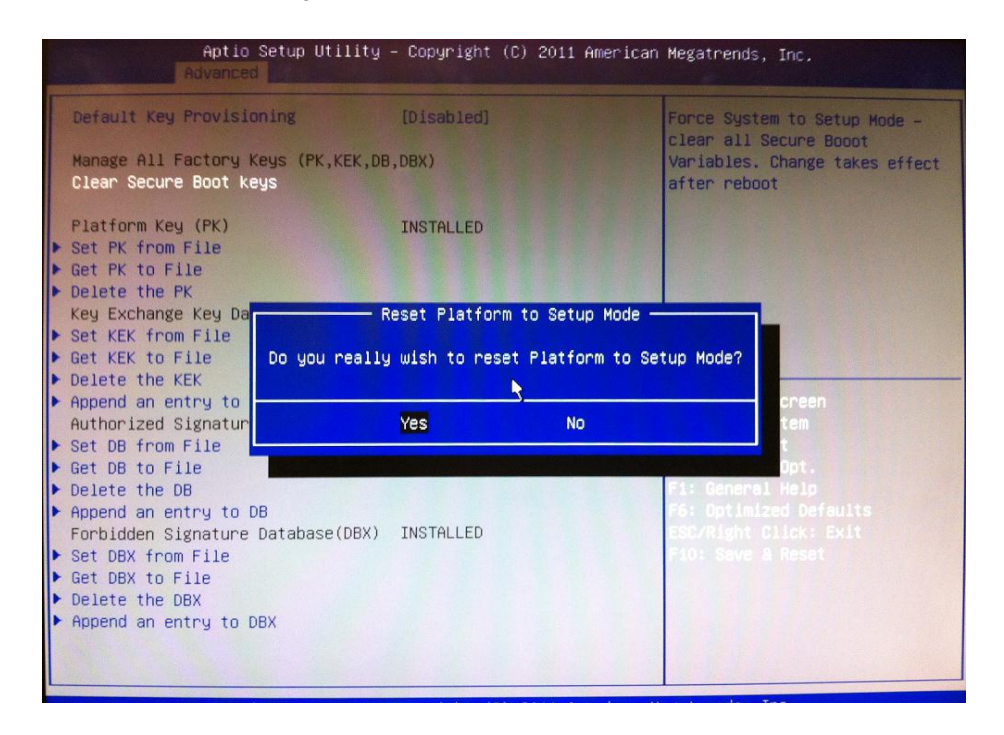

**Once the secure Boot keys are cleared it will state 'Not Installed' as shown in below**

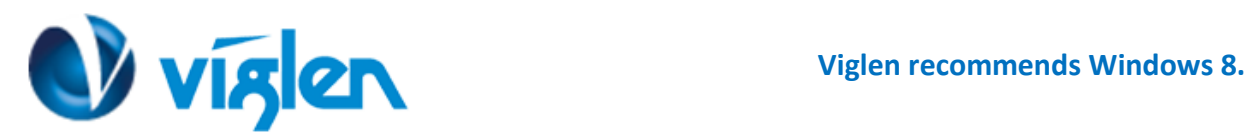

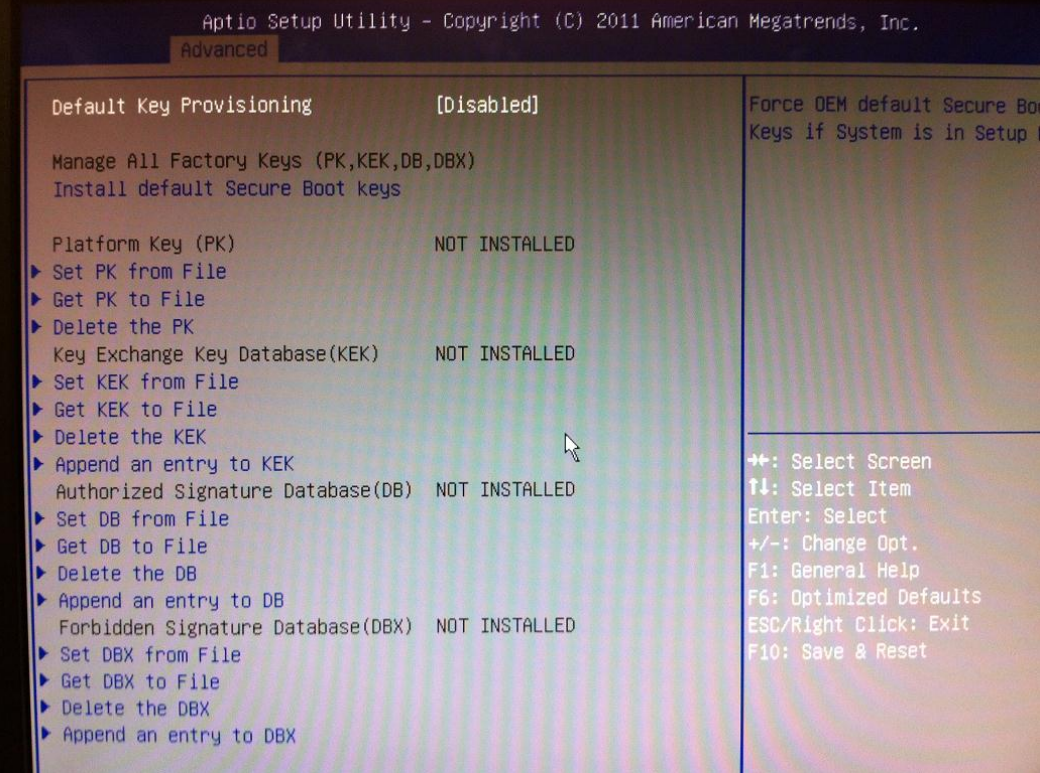

- **3. Press Esc to exit the Key provisioning Menu.**
- **4. Select 'Secure Boot' and Change the setting to [Disabled]**

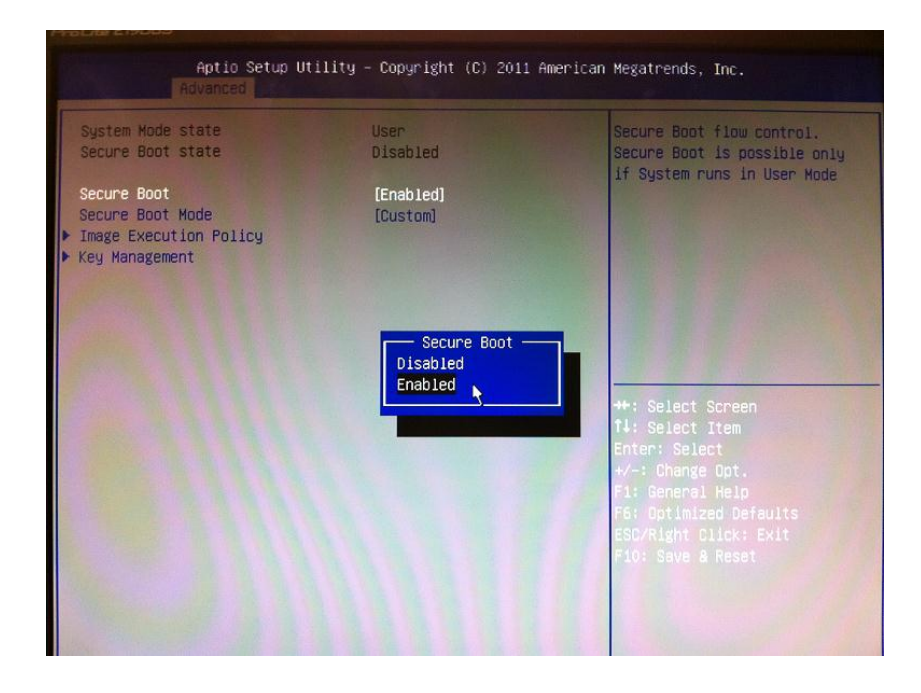

**Once all BIOS settings have been configured press F10 key to Save and Exit the BIOS Setup.**

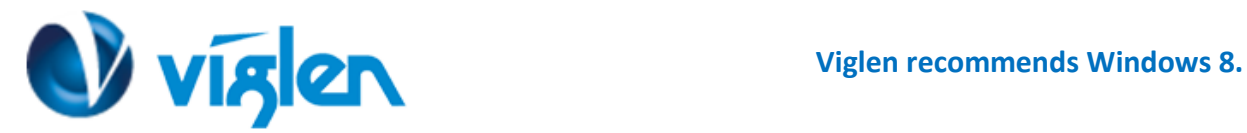

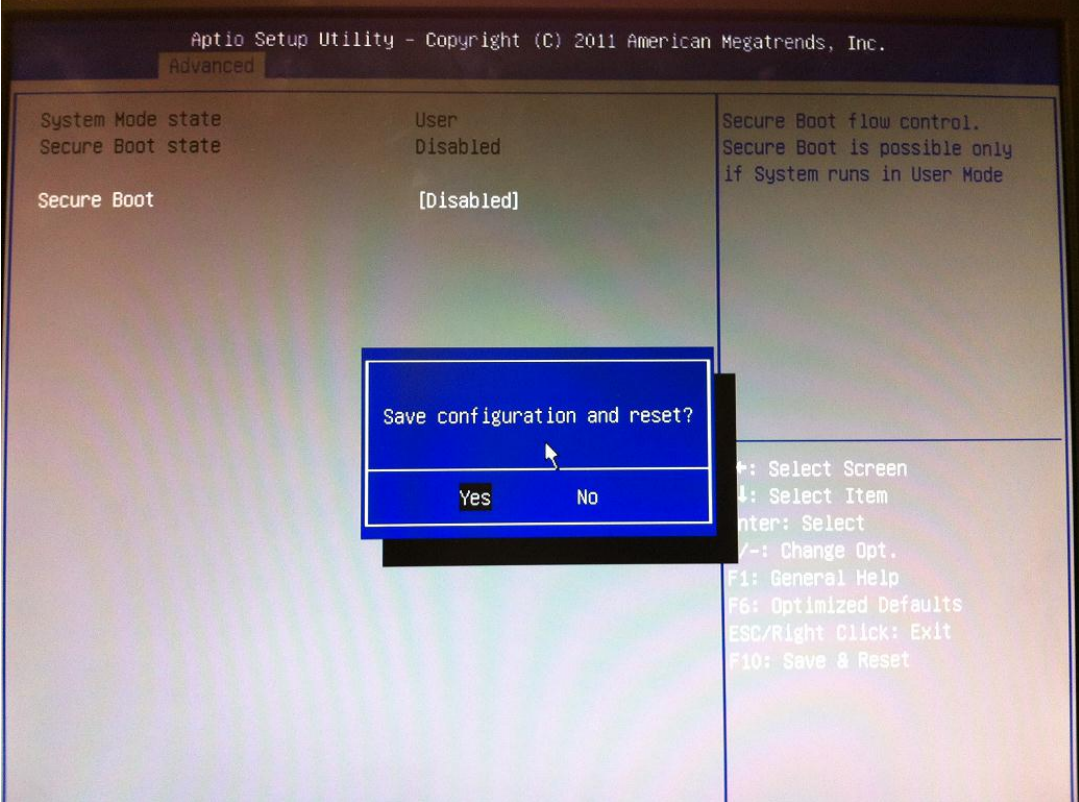

### Additional information:

For BIOS, Drivers and Documentation enquiries please contact Viglen Technical Support Department on [technical@viglen.co.uk.](maito:technical@viglen.co.uk)

Remember to include your PC serial number in all correspondence.